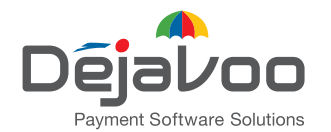

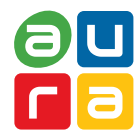

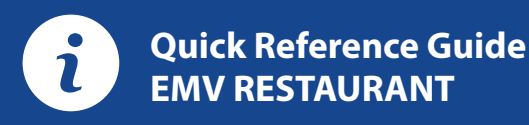

# For touch screen Z-Line models **[Dejavoo](https://paymentcloudinc.com/shop/dejavoo/z11/) Z11 & Z9 with AURA icons**

These steps have been provided as a guide for assistance with your Dejavoo touch screen payment device with AURA software.

**IMPORTANT:** The terminal's idle prompt displays a selection of payment type icons. The  $\hat{Y}$  icon will take you to your FAVORITES menu, the  $\equiv$  icon will take you to the terminal's SERVICES menu and when configured, use the  $\mathscr S$  icon for a CALL ME request.

- **1.** Tap on the **CREDIT** icon on your terminal home screen.
- **2.** Tap on the **SALE** icon.
- **3.** Input **SERVER #** and press **OK**. *Conditional on the terminal's configuration*.
- **4.** Input the **SALE AMOUNT** and press **OK**.
- **5.** Tap (contactless only) or insert chip card.
- **6.** If prompted, confirm the sale amount by tapping **YES** or **NO**. *Conditional on the terminal's configuration.*
- **7.** The transaction is processed. Sales receipts will print with details of the transaction.

## **DEBIT SALE**

- **1.** Tap on the **DEBIT** icon on your terminal home screen.
- **2.** Tap on the **SALE** icon.
- **3.** Input **SERVER #** and press **OK**. *Conditional on the terminal's configuration*.
- **4.** Input the **SALE AMOUNT** and press **OK**.
- **5.** Tap (contactless only), swipe or insert chip card.
- **6.** If prompted, confirm the sale amount by tapping **YES** or **NO**. *Conditional on the terminal's configuration.*
- **7.** Cardholder inputs PIN on terminal PIN Pad or external PIN Pad and presses **OK**.
- **8.** The transaction is processed. Sales receipts will print with details of the transaction.

## **CREDIT CARD RETURN**

- **1.** Tap on the **CREDIT** icon on your terminal home screen.
- **2.** Tap on the **RETURN** icon.
- **3.** Input **SERVER #** and press **OK**. *Conditional on the terminal's configuration*.
- **4.** Input the **RETURN AMOUNT** and press **OK**.
- **5.** Tap (contactless only), swipe, insert chip card or manually enter card #.
- **6.** If prompted, confirm the sale amount by tapping **YES** or **NO**. *Conditional on the terminal's configuration.*
- **7.** The transaction is processed. Sales receipts will print with details of the transaction.

# **CHIP CREDIT SALE MANUALLY ENTERED CREDIT SALE**

- **1.** Tap on the **CREDIT** icon on your terminal home screen.
- **2.** Tap on the **SALE** icon.
- **3.** Input **SERVER #** and press **OK**. *Conditional on the terminal's configuration*.
- **4.** Input the **SALE AMOUNT** and press **OK**.
- **5.** Manually input card #.
- **6.** Follow the CNP prompts (input exp. date, ZIP code etc). *Conditional on the terminal's configuration.*
- **7.** The transaction is processed. Sales receipts will print with details of the transaction.

## **VOID CREDIT TRANSACTION (CARD PRESENT)**

- **1.** Tap on the **CREDIT** icon on your terminal home screen.
- **2.** Tap on the **VOID** icon.
- **3.** Input **SERVER #** and press **OK**. *Conditional on the terminal's configuration*.
- **4.** Input the **VOID AMOUNT** and press **OK**.
- **5.** If prompted, confirm the void amount by tapping **OK** or **CANCEL**. *Conditional on the terminal's configuration.*
- **6.** If prompted, input Manager Password (1234 default).
- **7.** Tap (contactless only) or insert chip card.
- **8.** The transaction is processed. Void receipts will print with details of the transaction.

## **VOID BY TRANSACTION # (CARD NOT PRESENT)**

- **1.** From the idle prompt, tap the  $\hat{\mathbf{\Omega}}$  icon to access the FAVORITES menu.
- **2.** Tap **VOID TRANSACTION**.
- **3.** If prompted, input Manager Password (1234 default).
- **4.** Tap **BY TRANSACTION #**.
- **5.** Input **TRANSACTION #** to be voided and press **OK**.
- **6.** Confirm the void transaction by tapping **SELECT**.
- **7.** If prompted, confirm the void amount by tapping **OK** or **CANCEL**. *Conditional on the terminal's configuration.*
- **8.** If prompted, input Manager Password (1234 default).
- **9.** The void is processed. Void receipts will print with details of the transaction.

- **1.** From the idle prompt, tap the  $\hat{\mathbf{\Omega}}$  icon to access the FAVORITES menu.
- **2.** Tap **REPRINT RECEIPT**.
- **3.** If prompted, input Manager Password (1234 default).
- **4.** Tap desired option (**LAST, BY TRANSACTION #** or **BY CARD NUMBER**)**.**
- **5.** Follow prompts and transaction receipt prints.

## **CALL ME FEATURE (MUST BE ENABLED)**

- **1.** From the terminal main screen tap the  $\mathscr{D}$  icon.
- **2.** If prompted, input Manager Password (1234 default).
- **3.** Tap **CALL ME**.
- **4.** The terminal sends notification to the help desk and you will receive a call back from a representative with assistance.

## **EDIT TIPS BY TRANSACTION #**

- **1.** From the idle prompt, tap the  $\hat{\mathbf{\Omega}}$  icon to access the FAVORITES menu.
- **2.** Tap **EDIT TIP**.
- **3.** If prompted, input Manager Password (1234 default).
- **4.** Tap **ALL**.
- **5.** Tap **TRANSACTION #**.
- **6.** Transaction amount appears, input **TIP AMOUNT** and press **OK**.
- **7.** If prompted, confirm the tip amount by tapping **YES** or **NO**. *Conditional on the terminal's configuration.*
- **8.** Repeat steps 5 and 6 as needed.
- **9.** Press the **XX** key after all desired tips have been adjusted.

## **TERMINAL POWER OPTIONS**

- **Powering on** (Z9 only)
- **1.** Press  $\left(\bigcirc \frac{*}{1}\right)$  key to turn on terminal.

### **Powering off (Z9 only)**

- **1.** Tap the  $\hat{\mathbf{\Omega}}$  icon to access the FAVORITES menu.
- **2.** Tap on **POWER OFF** to turn off terminal.

## **To power cycle all terminals**

**1.** Press and hold the  $\left(\bigcirc^*$  key on the keyboard and release once terminal starts to reboot.

- **REPRINT RECEIPT SETTLE DAILY BATCH**
	- **1.** From the idle prompt, tap the  $\hat{\mathbf{\Omega}}$  icon to access the FAVORITES menu.
	- **2.** Tap **SETTLE DAILY BATCH**.
	- **3.** If prompted, input Manager Password (1234 default).
	- **4.** Terminal communicates with the host.
	- **5.** Settlement Report prints.

## **PRINTING REPORTS**

- **1.** From the idle prompt, tap the  $\Omega$  icon to access the FAVORITES menu.
- **2.** Tap desired report type (**DAILY REPORT** or **SUMMARY REPORT**)**.**
- **3.** If prompted, input Manager Password (1234 default).
- **4. REPORT** prints.

## **TURN SERVER PROMPT ON/OFF**

- **1.** From the idle prompt, tap the  $\blacksquare$  icon to access the SERVICES menu.
- **2.** Tap **CORE**.
- **3.** Tap **APPLICATIONS**.
- **4.** Tap **CREDIT/DEBIT/EBT**.
- **5.** Tap **SETUP**.
- **6.** If prompted, input Manager Password (1234 default).
- **7.** Tap **TRANS PROMPTS**.
- **8.** Tap **CLERKS**.
- **9.** Tap **PROMPT**.
- **10.** Tap to select desired option and press **OK**.
- **11.** To return to the home screen press the  $\mathbf{XX}$  key 2 times.

## **WIRELESS ICON INDICATORS (MOBILE UNITS ONLY)**

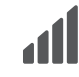

GPRS signal strength indicator (the more bars, the better your signal GPRS).

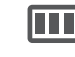

- Battery strength indicator.
- **SIM**
- Indicates issue with SIM card (GPRS).

## **WI-FI ICON INDICATOR (FOR WI-FI ENABLED UNITS)**

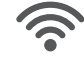

Wi-Fi icon will blink when not connected. **It will remain static when connected successfully.**

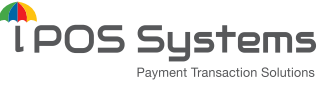

1000 Avenida Juan Ponce de Leon Suite 2-A, San Juan, PR 00907

**Dejavoo Systems** 393 Jericho Turnpike, Suite #203 Mineola NY 11501 T: 1-877-358-6797

E: sales@dejavoosystems.com

#### **Dejavoo Canada**

7290 Torbram Road, Unit 1 Mississauga, ON L4T 3Y8 T: 647-430-0905

E: sales@dejavoocanada.com

#### **DeNovo Systems**

1000 Avenida Juan Ponce de Leon Suite 2-A, San Juan, PR 00907 T: 1-877-358-6797 E: sales@dejavoosystems.com